# **E-CONTRACTING**

# Wat is nieuw in versie 7? / 7.07.2022

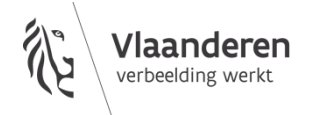

#### INHOUD

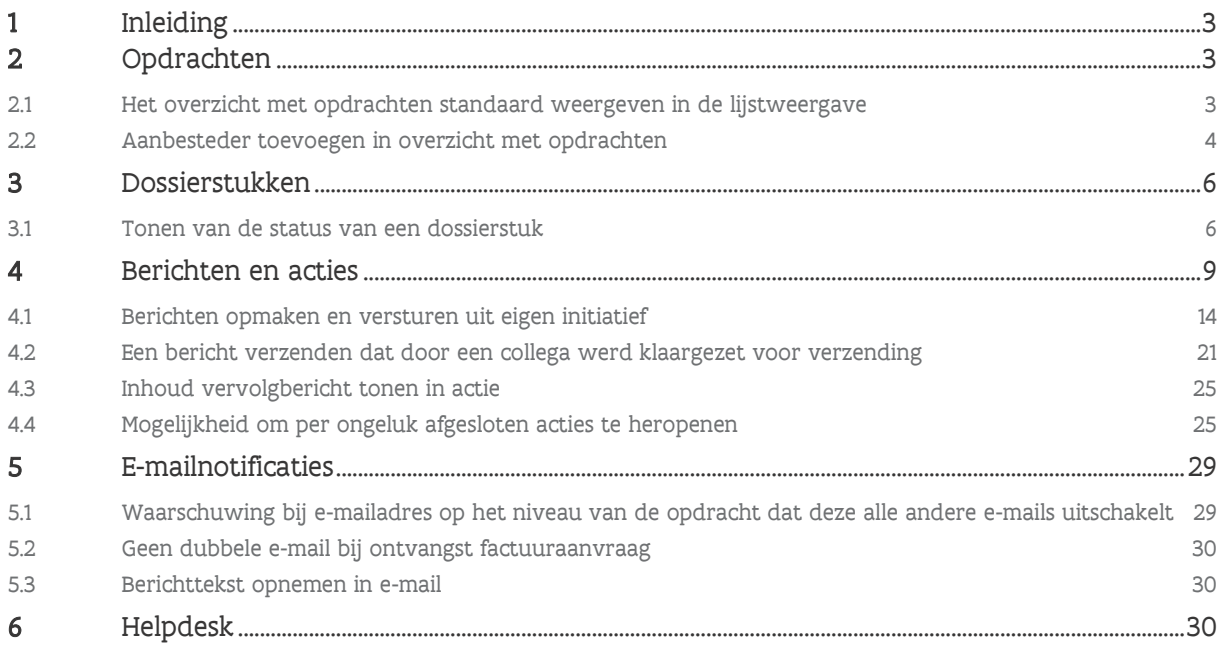

### <span id="page-2-0"></span>**1 INLEIDING**

Op 30 juni 2022 werd een nieuwe versie van het e-loket gelanceerd (e-Contracting versie 7).

In deze versie is het [behandelen en verzenden van berichten](#page-5-0) herwerkt.

Het verzenden van een bericht kan voortaan in twee stappen gebeuren. Zo kan een gebruiker een bericht opmaken en bewaren om het later te verzenden of om het bericht te laten verzenden door een collega gebruiker, op voorwaarde dat die daar de nodige rechten voor heeft. De collega gebruiker krijgt een actie om het bewaard dossierstuk te verzenden.

Ook kan je als opdrachtnemer voortaan zelf berichten initiëren. Dit betekent dat je niet langer hoeft te wachten op een vraag van de aanbesteder om een eventuele correctie te verzenden omtrent een bepaald dossierstuk.

Daarnaast zijn een reeks kleinere aanpassingen doorgevoerd met het oog op gebruiksvriendelijkheid:

- [Het overzicht met opdrachten standaard weergeven in de lijstweergave](#page-2-2)
- [Aanbesteder toevoegen in overzicht met opdrachten](#page-3-0)
- [Tonen van de status van een dossierstuk](#page-5-1)
- Mogelijkheid om [een per ongeluk afgesloten actie te heropenen](#page-24-0)
- [Inhoud vervolgbericht tonen in actie](#page-24-0)

Als laatste werden enkele wijzigingen doorgevoerd m.b.t. de e-mailnotificatie:

- [Waarschuwing bij e-mailadres op het niveau van de opdracht dat deze alle andere e-mails](#page-28-1)  [uitschakelt](#page-28-1)
- [Geen dubbele e-mail bij ontvangst factuuraanvraag](#page-29-0)
- [Berichttekst opnemen in de e-mail](#page-29-1)

<span id="page-2-1"></span>In dit document wordt een overzicht gegeven van deze nieuwe functionaliteiten.

### **2 OPDRACHTEN**

### <span id="page-2-2"></span>2.1 HET OVERZICHT MET OPDRACHTEN STANDAARD WEERGEVEN IN DE LIJSTWEERGAVE

Het overzicht met opdrachten wordt standaard weergegeven in de lijstweergave:

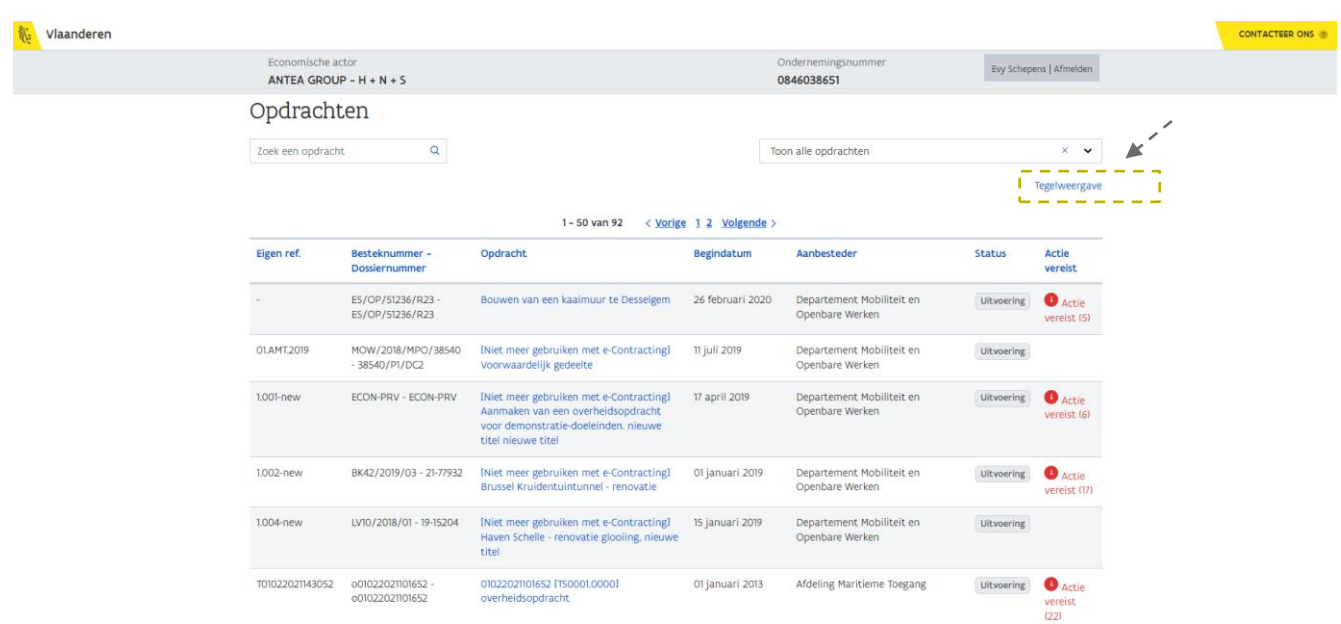

Via de optie Tegelweergave kan je de lijst met opdrachten weergeven als 'tegels'.

 $\bigwedge$ Een opdracht aanduiden als 'favoriet' kan enkel vanuit de tegelweergave.

#### <span id="page-3-0"></span>2.2 AANBESTEDER TOEVOEGEN IN OVERZICHT MET OPDRACHTEN

De aanbesteder is toegevoegd in het overzicht met opdrachten, zowel in de lijst- als tegelweergave.

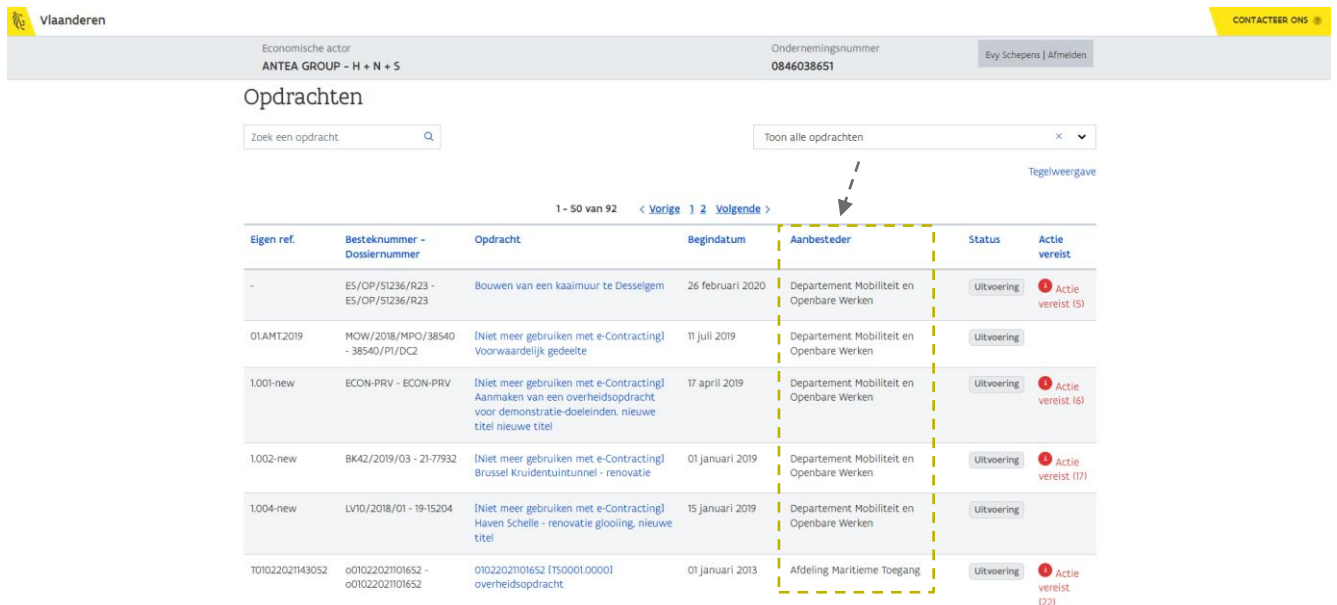

#### Figuur 1: Lijstweergave

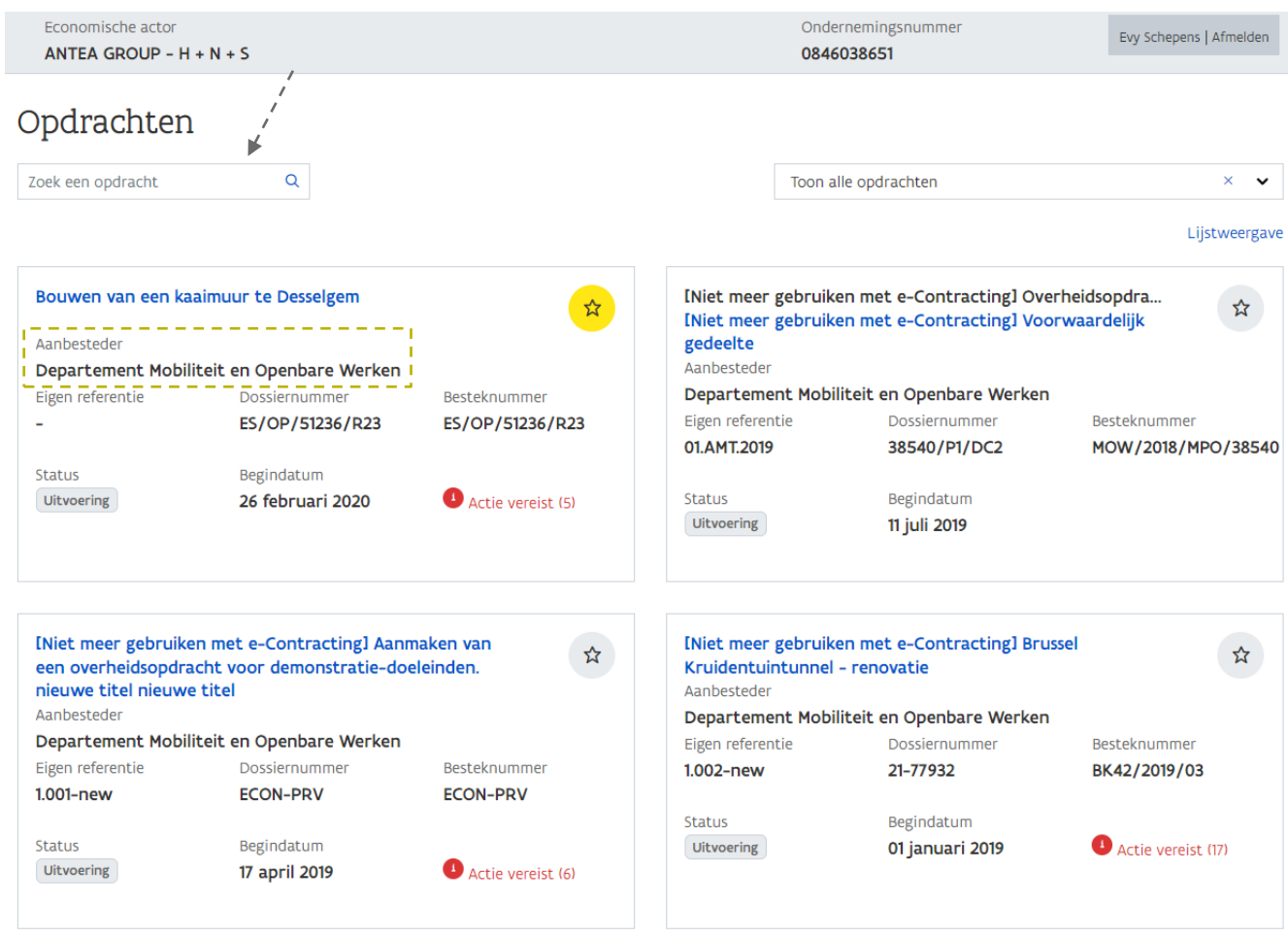

#### Figuur 2: Tegelweergave

Via het zoekveld linksboven kan je de lijst met opdrachten voortaan ook filteren op basis van de naam van de aanbesteder.

## <span id="page-5-0"></span>**3 DOSSIERSTUKKEN**

### <span id="page-5-1"></span>3.1 TONEN VAN DE STATUS VAN EEN DOSSIERSTUK

In het overzicht met dossierstukken is een extra kolom toegevoegd waarin de status van het dossierstuk wordt weergegeven.

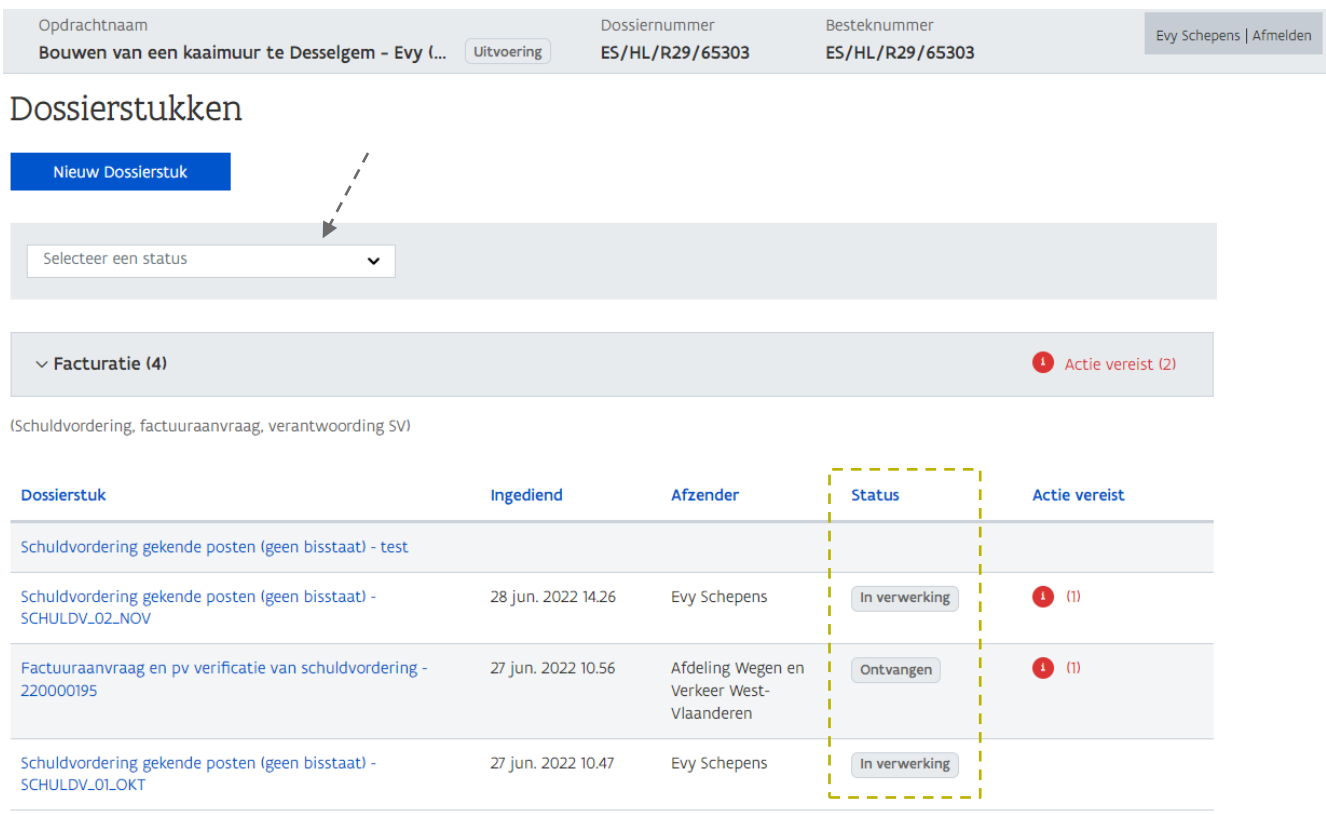

Via de filter in de grijze kader (Selecteer een status) kan je dossierstukken zoeken op basis van de status.

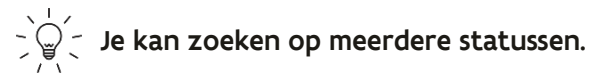

#### Dossierstukken

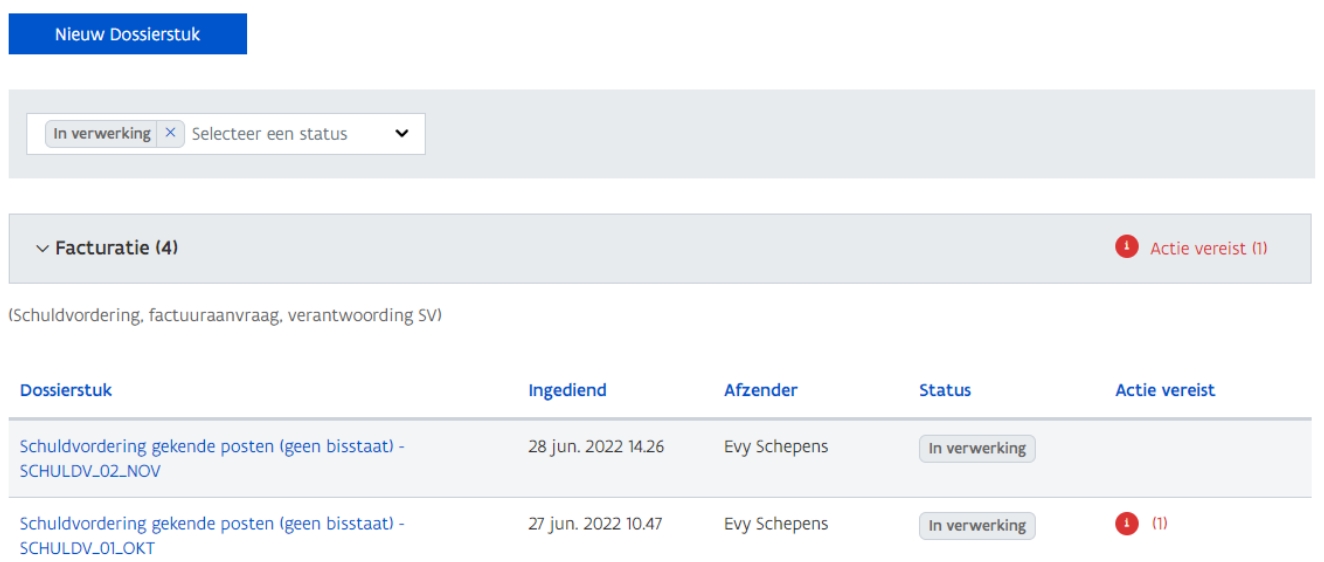

Ook op het detailscherm van een dossierstuk wordt de status weergegeven.

#### (1) Bovenaan, naast de referentie

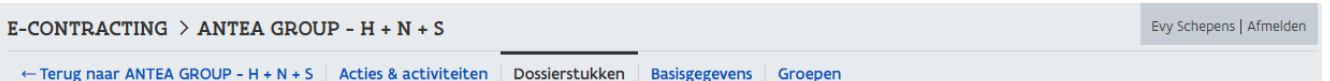

# Bouwen van een kaaimuur te Desselgem - Evy (NIET gebruiken)

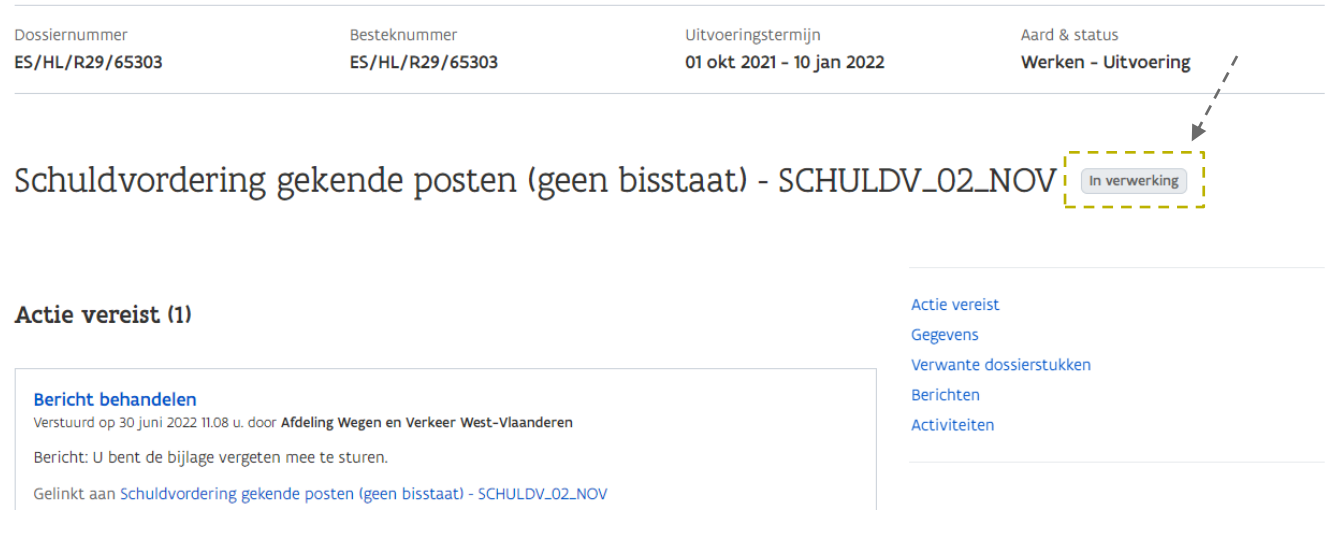

#### (2) In het overzicht met verwante dossierstukken:

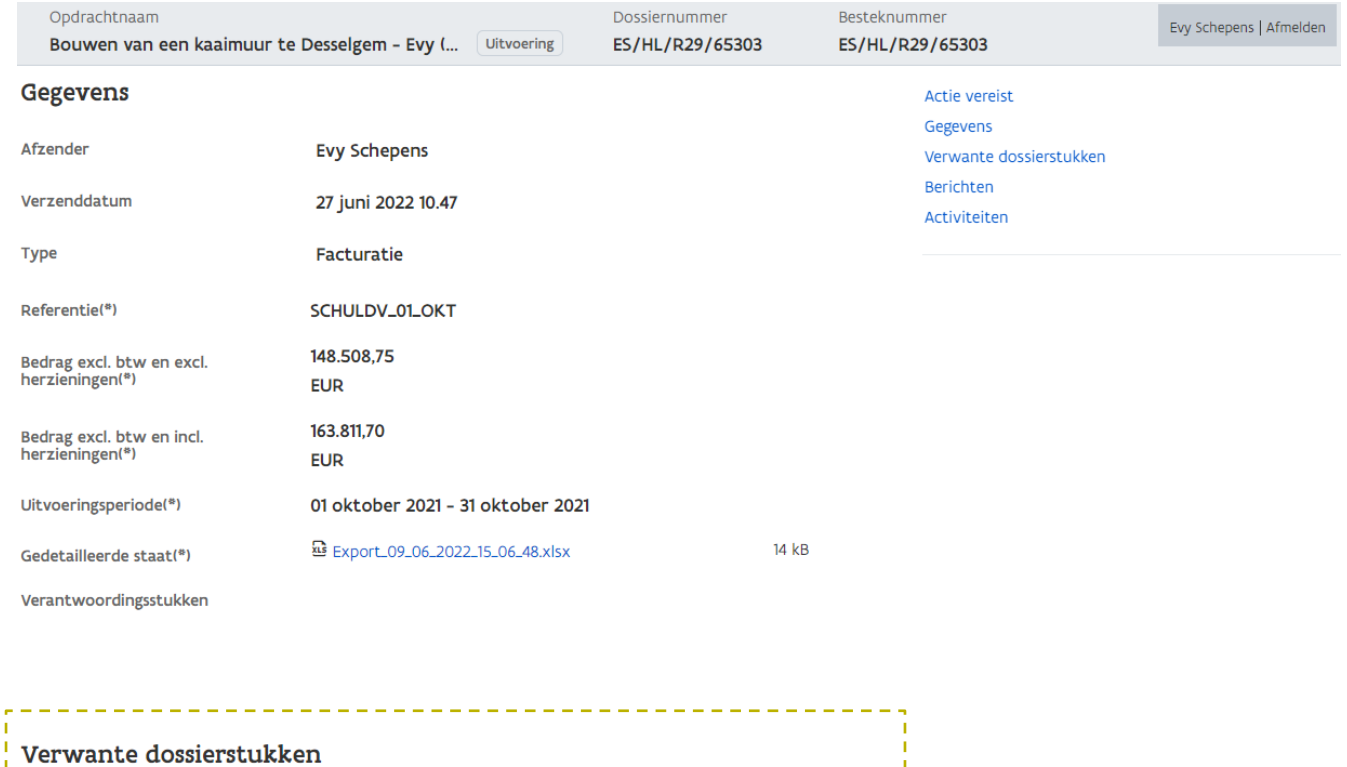

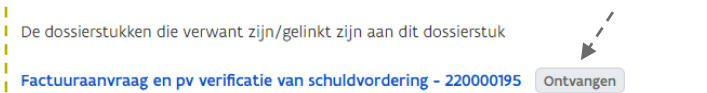

Ingediend op 27 juni 2022 10:56 u. door Afdeling Wegen en Verkeer West-Vlaanderen

### <span id="page-8-0"></span>**4 BERICHTEN EN ACTIES**

In e-Contracting v7 wordt het begrip Berichten onderscheiden van het begrip Acties. Zo hoeft een actie niet langer gepaard te gaan met een bericht. Een actie kan optioneel gepaard gaan met een bericht en optioneel gepaard gaan met een vervaldatum.

Een voorbeeld van een actie gepaard met een bericht en vervaldatum kan een vraag voor verantwoording zijn:

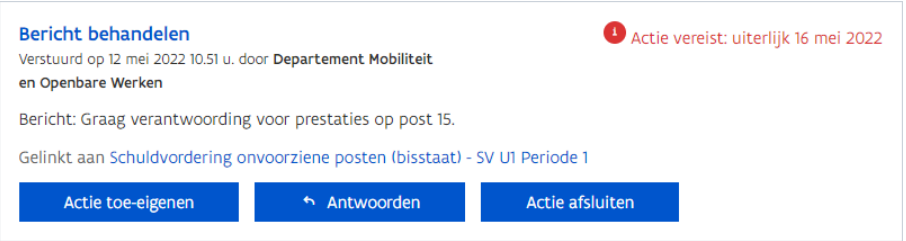

Een voorbeeld van een actie zonder bericht kan de ontvangst van een factuuraanvraag zijn:

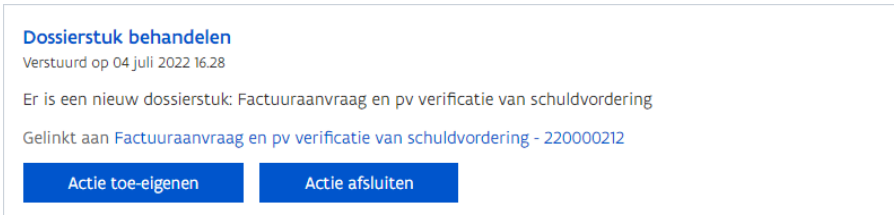

Merk op dat wanneer aan actie gepaard gaat met een bericht, het bericht start met 'Bericht: '. Op die manier kan je een actie met bericht onderscheiden van een actie zonder bericht.

Acties worden op twee plaatsen weergegeven:

(1) Op de pagina *Acties en activiteiten*. Hier worden alle acties, voor alle dossierstukken van de opdracht weergegeven.

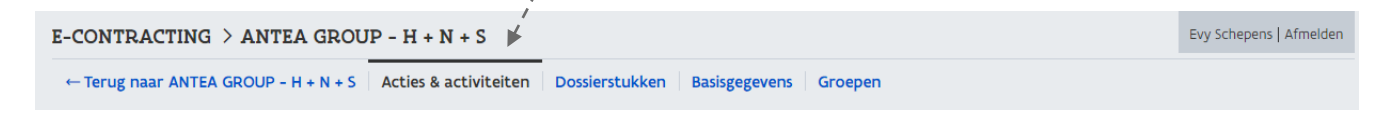

(2) Op de detailpagina van een dossierstuk. Hier worden alle acties voor het desbetreffende dossierstuk weergegeven.

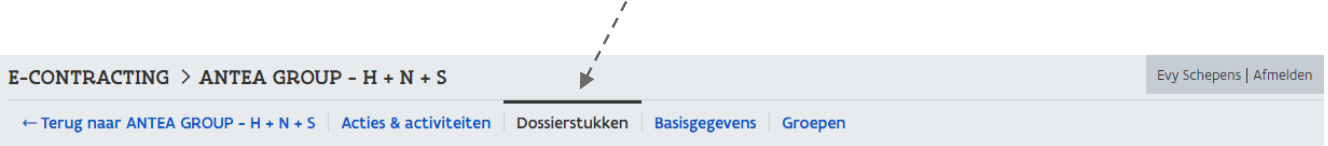

# Bouwen van een kaaimuur te Desselgem - Evy (NIET gebruiken) (\*

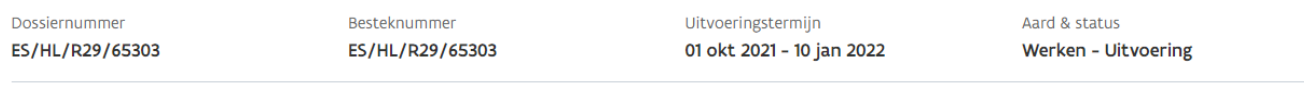

Schuldvordering gekende posten (geen bisstaat) - SCHULDV\_01\_OKT [In verwerking]

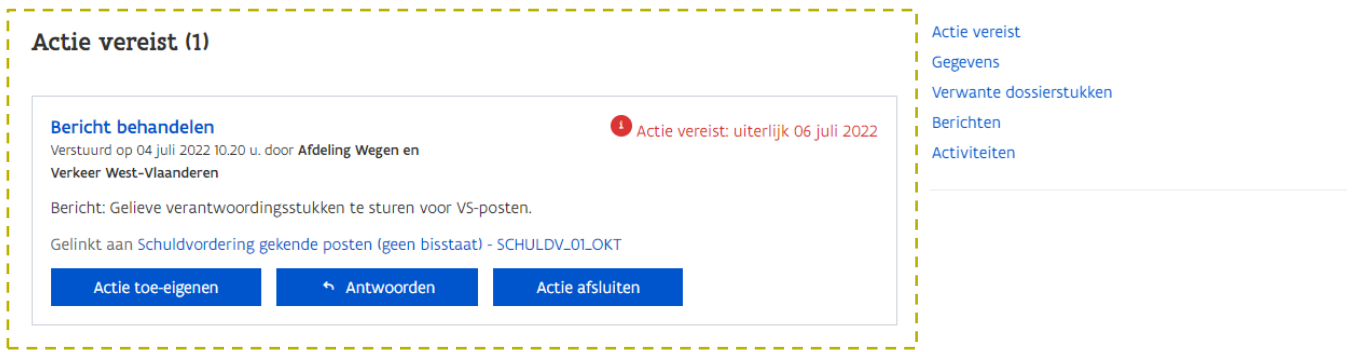

Berichten worden enkel op de detailpagina van een dossierstuk weergegeven.

Aan de rechterzijde van het scherm is een menu voorzien dat verwijst naar de verschillende rubrieken die op de detailpagina van een dossierstuk aanwezig zijn.

De rubriek Berichten is een nieuwe rubriek. Hiermee kan je eenvoudig navigeren naar alle berichten van het desbetreffende dossierstuk.

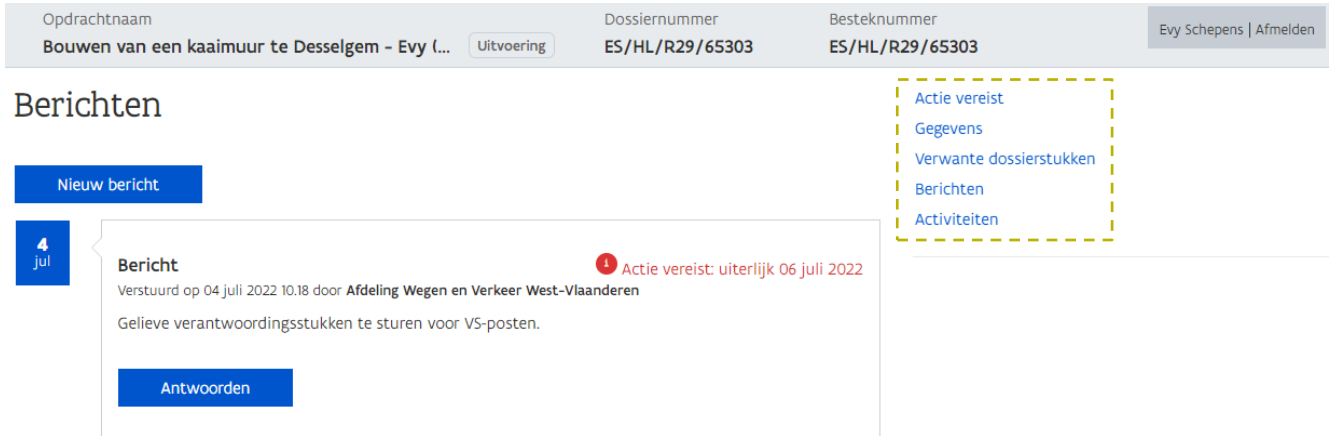

Door het toevoegen van de nieuwe rubriek Berichten is de navigatie naar een bericht vanuit de acties ook gewijzigd.

Je kan berichten beantwoorden vanuit de rubriek Berichten op het niveau van een dossierstuk (zie [4.1](#page-13-0) Berichten opmaken en versturen uit eigen initiatieñ of je kan berichten rechtstreeks beantwoorden vanuit de acties.

1 Navigeer vanuit een opdracht naar de pagina Acties en activiteiten.

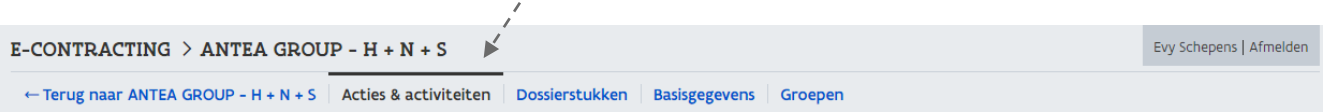

# Bouwen van een kaaimuur te Desselgem - Evy (NIET gebruiken)

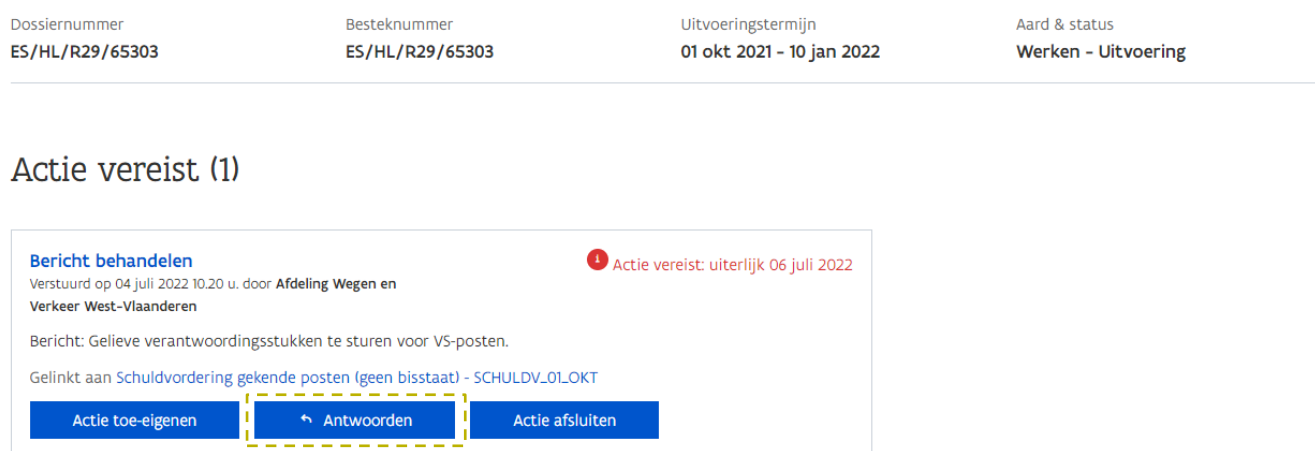

Bovenaan worden de acties weergegeven.

Via de knop *Antwoorden* navigeer je rechtstreeks naar de rubriek Berichten op de detailpagina van het dossierstuk waarover de actie gaat.

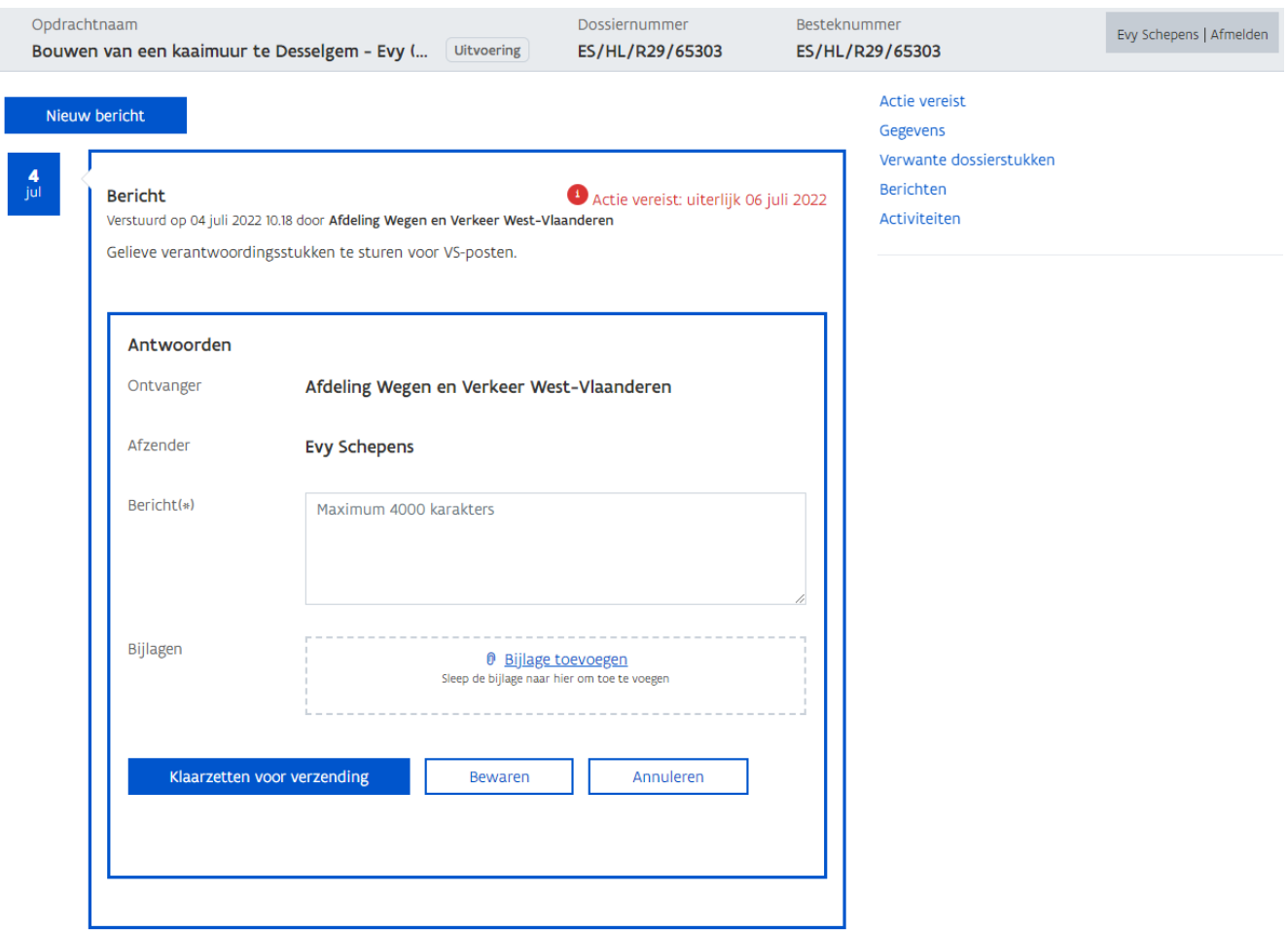

Het te beantwoorden bericht wordt weergegeven en het antwoordformulier staat reeds klaar. Aangezien er meerdere berichten kunnen zijn, wordt het te beantwoorden bericht weergegeven in een blauwe kader zodat het duidelijk welk bericht je aan het beantwoorden bent.

Wanneer je een bericht beantwoordt vanuit de pagina Acties en Activiteiten, navigeer je dus weg van deze pagina en kom je terecht op het detailscherm van een dossierstuk, ter hoogte van de rubriek Berichten. Je kan of op deze pagina blijven en via de hyperlink in het rechtermenu naar de Acties vereist van dit dossierstuk navigeren of je kan via het menu bovenaan terugnavigeren naar de pagina Acties en Activiteiten.

### <span id="page-13-0"></span>4.1 BERICHTEN OPMAKEN EN VERSTUREN UIT EIGEN INITIATIEF

Je kan als opdrachtnemer zelf berichten initiëren.

- 1 Navigeer vanuit een opdracht naar de pagina *Dossierstukken*.
- 2 Ga naar de detailpagina van een dossierstuk.

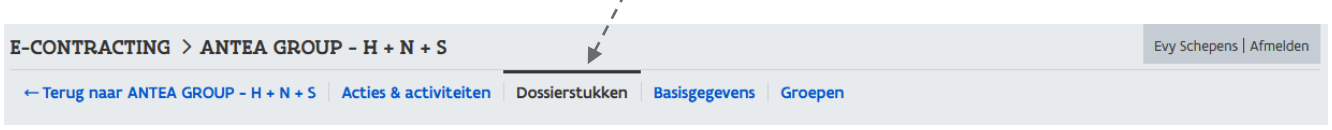

## Bouwen van een kaaimuur te Desselgem - Evy (NIET gebruiken)<sup>\*</sup>

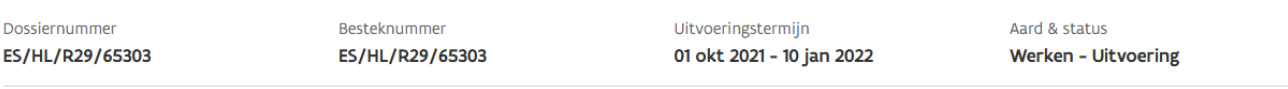

Schuldvordering gekende posten (geen bisstaat) - SCHULDV\_02\_NOV Inverwerking

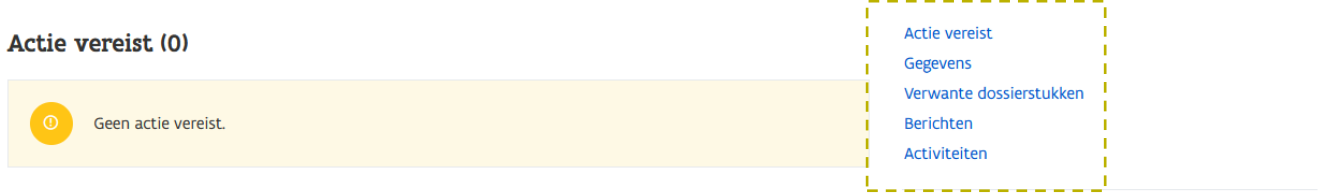

#### 3 Klik in het rechtermenu op de hyperlink Berichten.

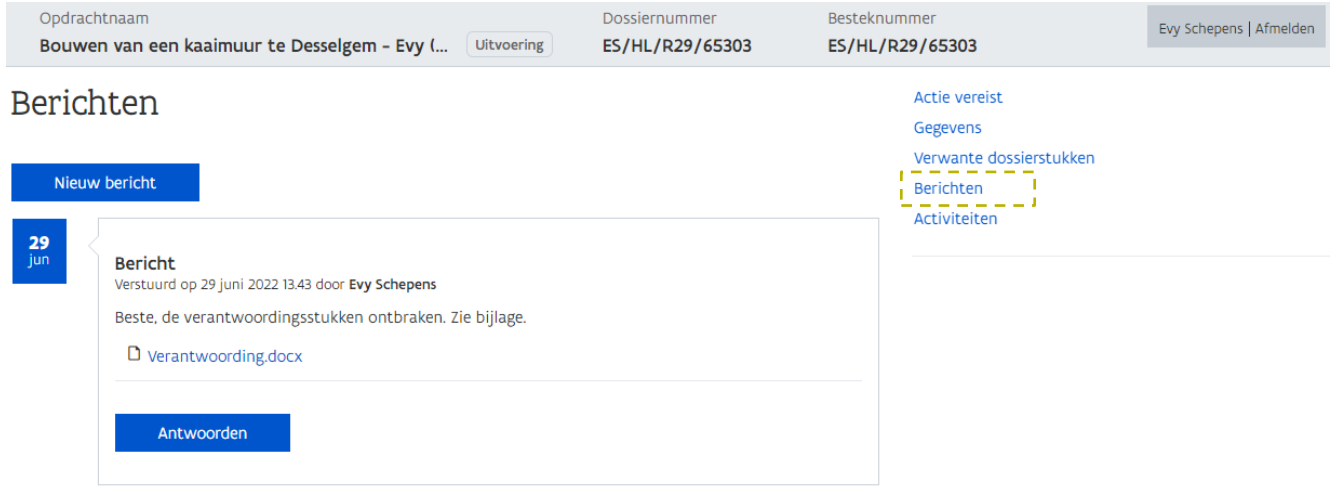

Het systeem springt naar de rubriek **Berichten** op dezelfde pagina. Hier worden alle berichten getoond die verband houden met dit dossierstuk. Op die manier staat alle correspondentie over een dossierstuk op één centrale plaats.

Je kan of reageren op een eerder verstuurd bericht (via de knop **Antwoorden**) of een volledig nieuw bericht initiëren (via de knop Nieuw bericht).

#### 4 Klik op de knop Nieuw bericht.

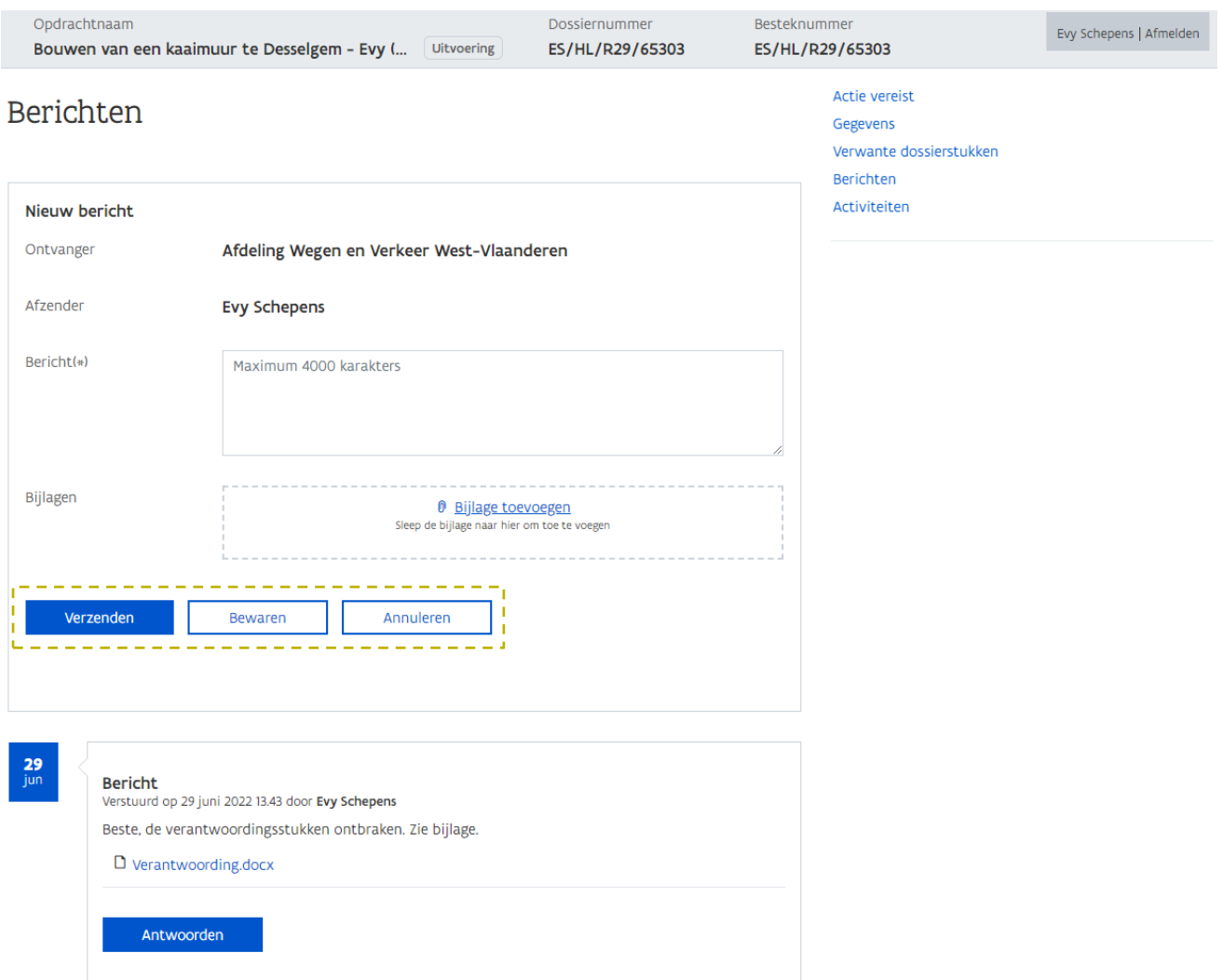

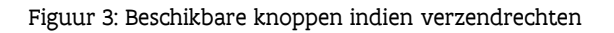

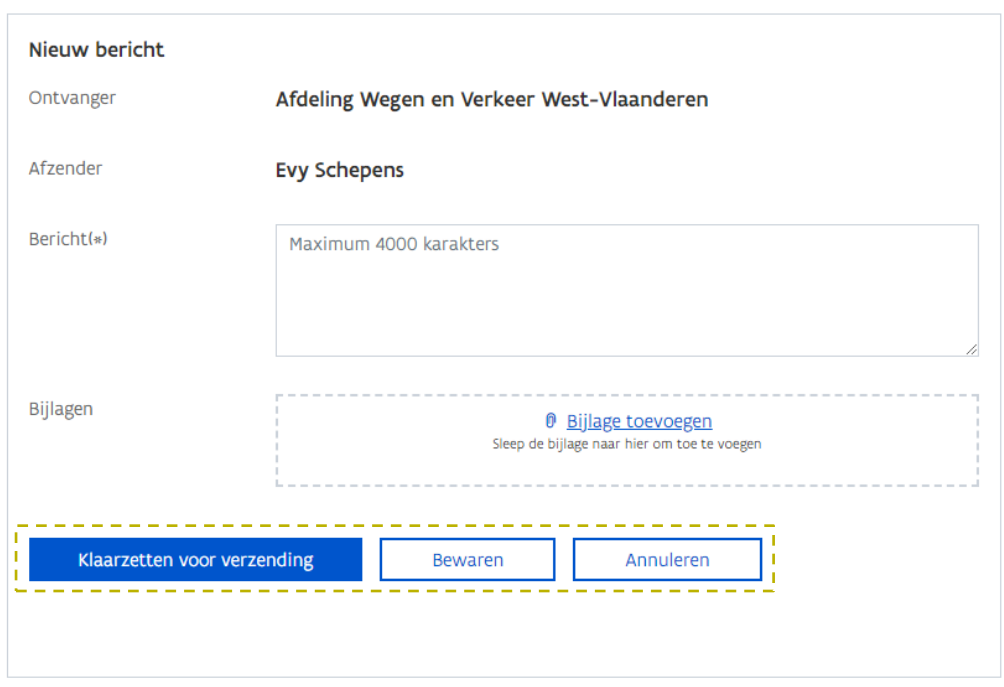

Figuur 4: Beschikbare knoppen indien geen verzendrechten

Het formulier om een nieuw bericht te verzenden wordt weergegeven. Afhankelijk van wat jouw rechten zijn zal je het bericht kunnen Verzenden of Klaarzetten voor verzending.

Via de knop *Verzenden* kan je het bericht verzenden naar de *Ontvanger* (aanbesteder). Via de knop Klaarzetten voor verzending wordt het bericht nog niet verzonden, maar krijgen de medewerkers die wel verzendrechten hebben een actie om het bericht te verzenden (zie [4.2](#page-20-0) Een [bericht](#page-20-0)  [verzenden dat door een collega werd klaargezet voor verzending\)](#page-20-0).

Via de knop *Bewaren* kan je het bericht bewaren om het op een later tijdstip te verzenden.

 $\zeta_{\rm obs}^{1/2}$  De knop *Verzenden* is enkel zichtbaar indien je hiervoor de nodige rechten hebt. Om te weten

 $\sqrt{2}$  wie voor welk thema verzendrechten heeft, kan je de groepen die gekoppeld zijn aan de opdracht raadplegen (via het menu Groepen bovenaan de pagina).

Zolang het bericht nog niet is verzonden, kan je het nog wijzigen of verwijderen door middel van de daarvoor voorziene iconen:

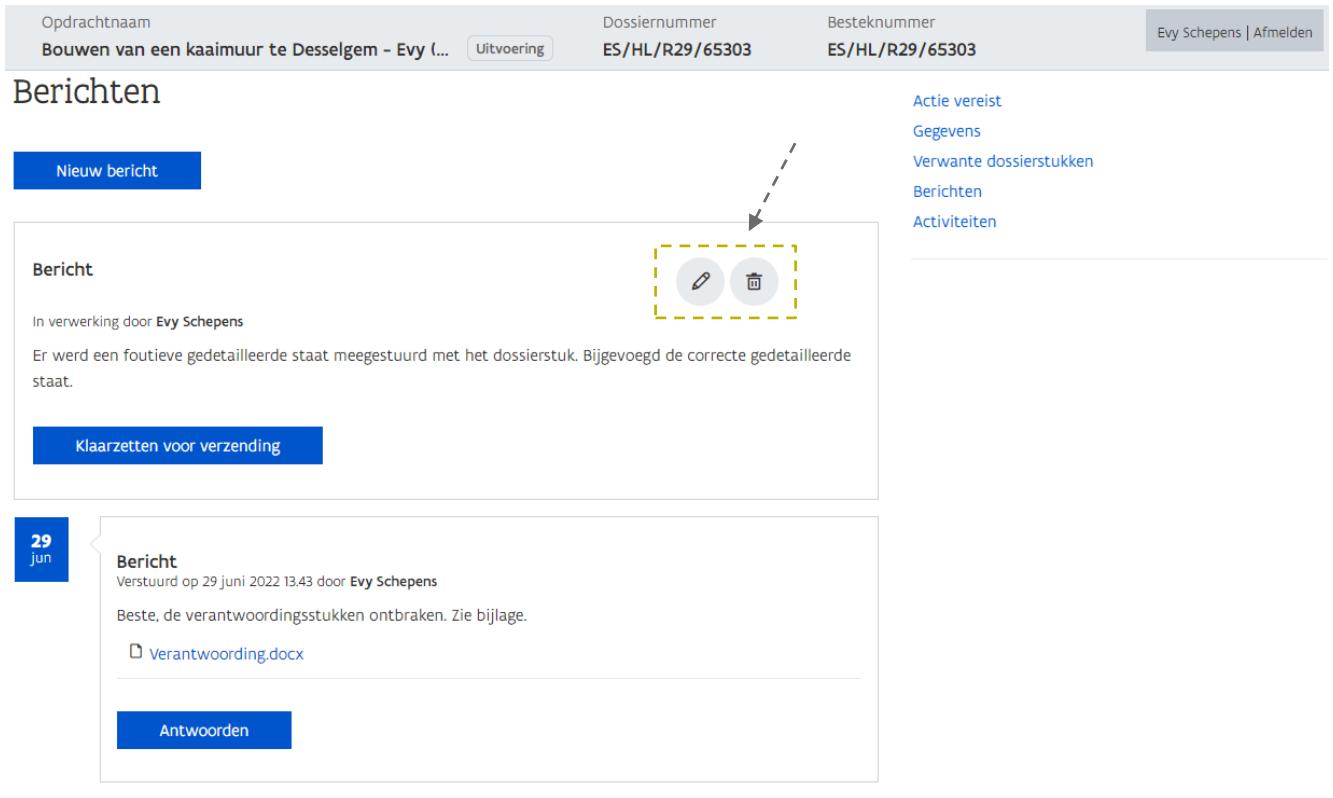

Merk op dat het bericht bovenaan staat. Het bericht wordt pas in de berichtenstroom opgenomen wanneer het is verzonden.

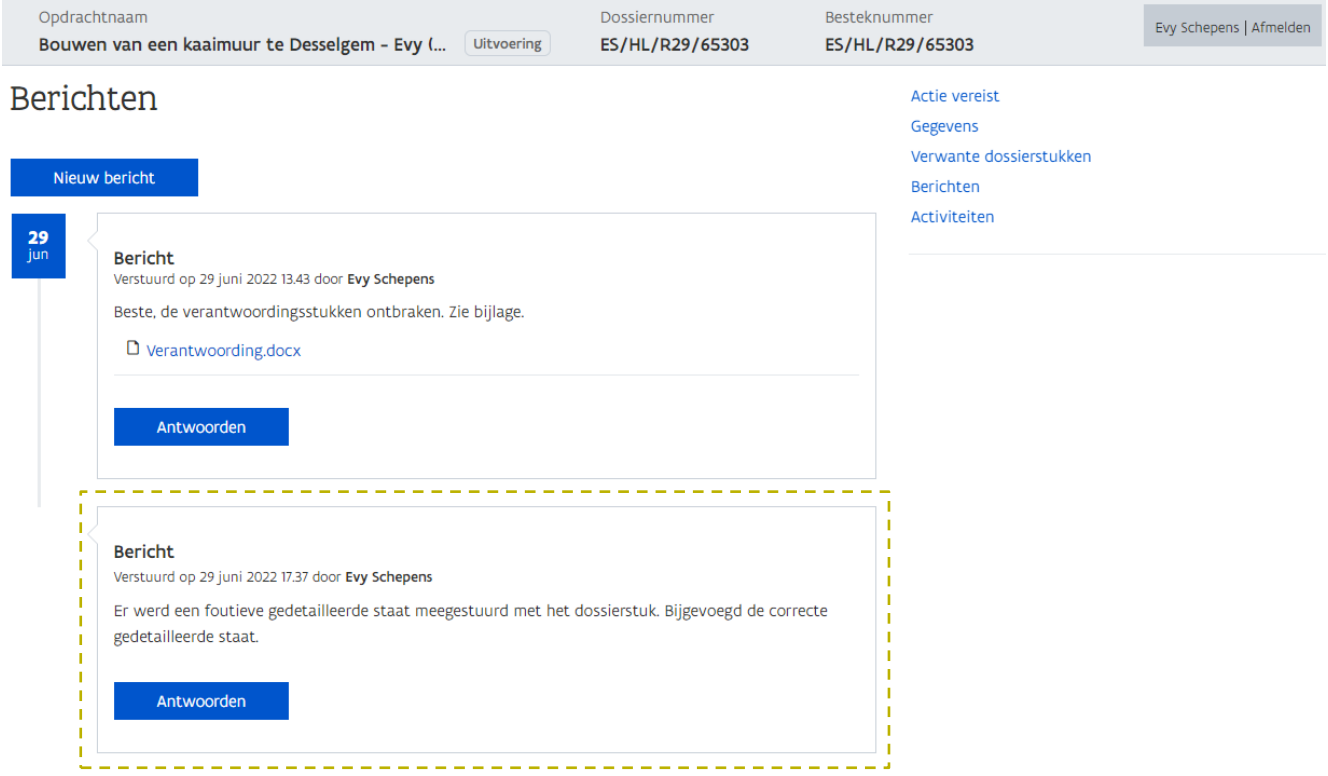

De berichten worden in een chronologische volgorde weergegeven, gegroepeerd per dag.

Naast het verzenden van een nieuw bericht kan je ook antwoorden op een reeds eerder verstuurd bericht. Dit kan een bericht van de aanbesteder zijn maar kan ook een bericht zijn van jezelf waar je nog een vervolg op wenst te sturen.

Via de knop **Antwoorden** kan je antwoorden op reeds eerder verstuurde berichten.

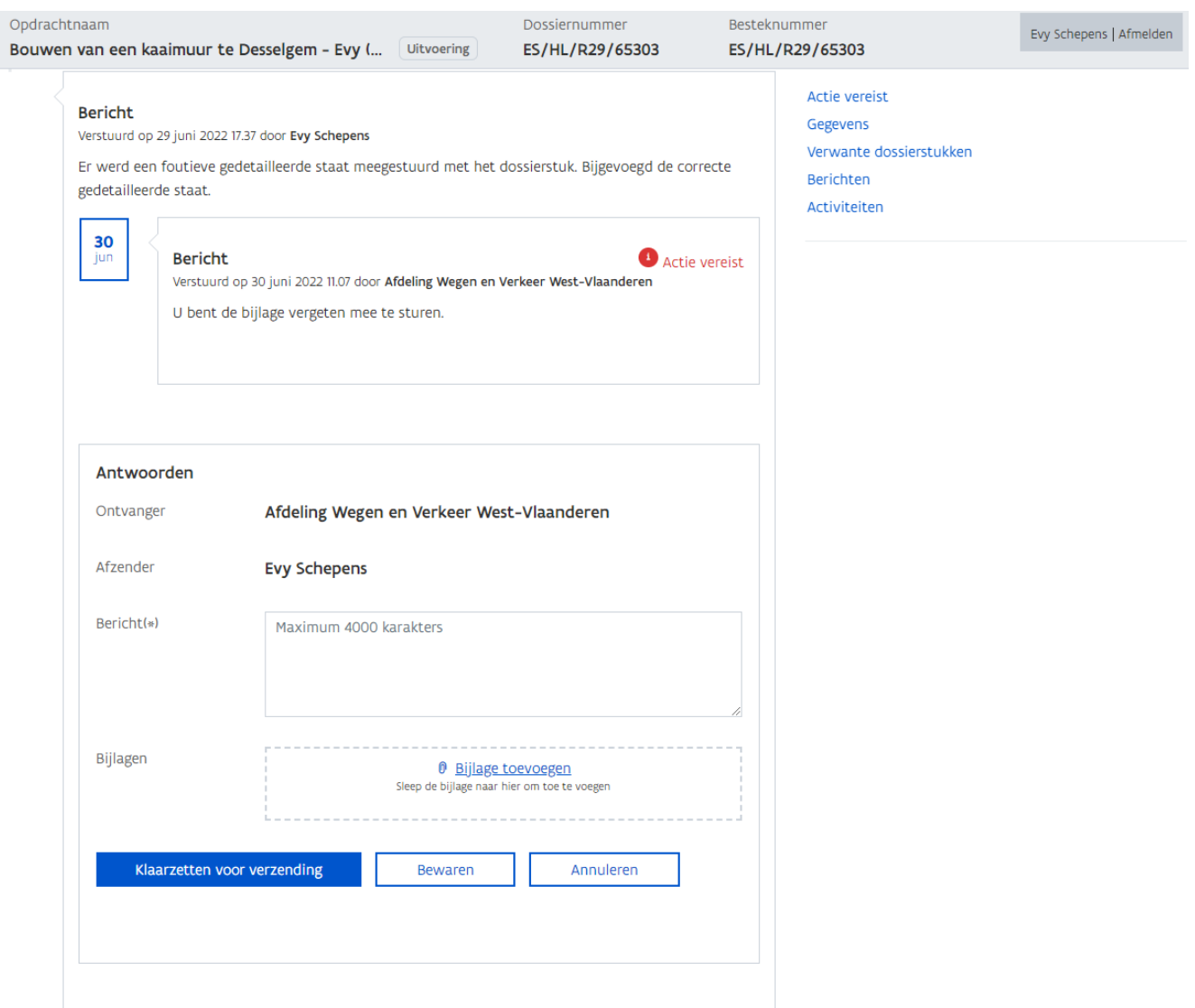

Net zoals bij het aanmaken van nieuwe berichten kan je afhankelijk van jouw rechten het bericht Verzenden of Klaarzetten voor verzending.

Via de knop **Bewaren** kan je het bericht tussentijds bewaren.

Antwoorden op een reeds eerder verstuurd bericht, worden met een insprong onder het oorspronkelijk bericht weergegeven.

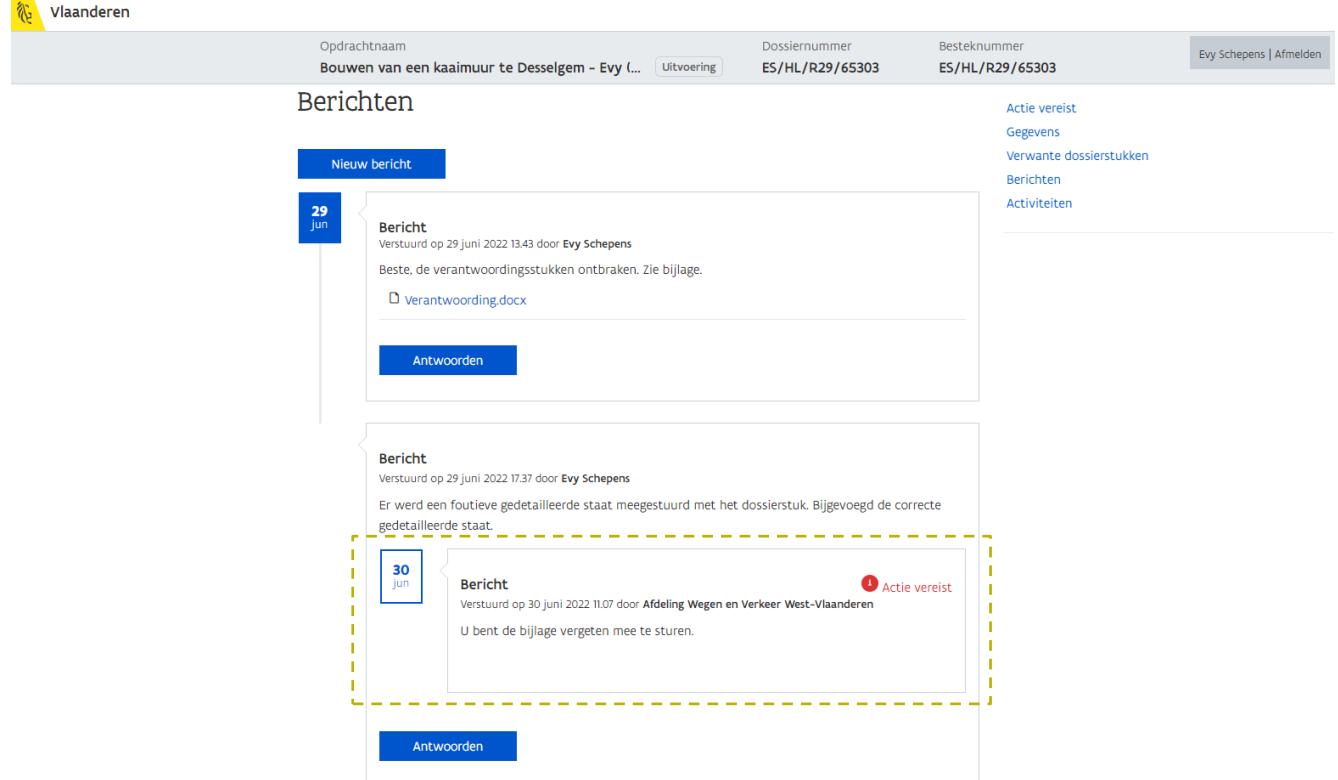

### <span id="page-20-0"></span>4.2 EEN BERICHT VERZENDEN DAT DOOR EEN COLLEGA WERD KLAARGEZET VOOR VERZENDING

Een bericht dat door een medewerker werd klaargezet voor verzending resulteert in een actie van het type Bericht verzenden:

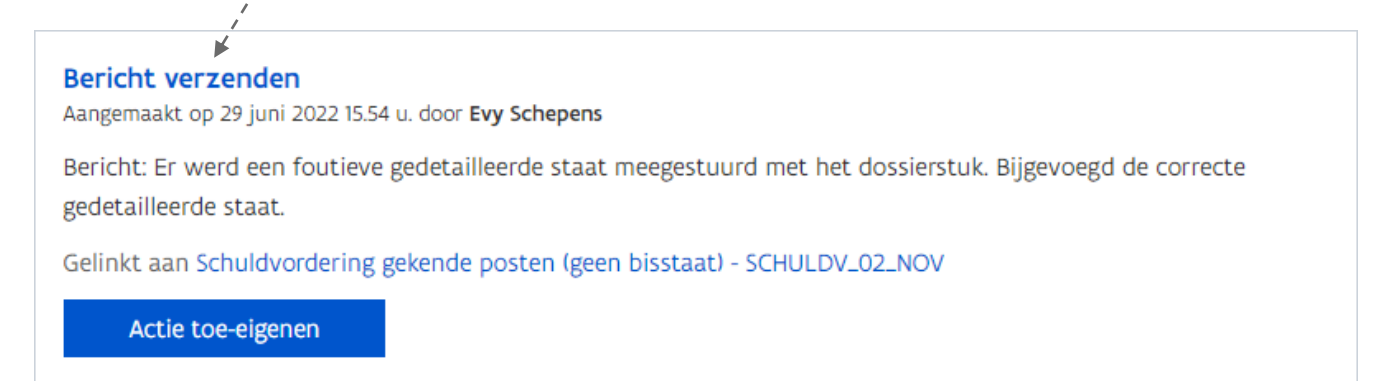

 $\bigwedge$ 

Iedere e-Contracting gebruiker die verzendrechten heeft voor het desbetreffende dossierstuk krijgt deze actie te zien. Je kan de actie toe-eigenen als je wilt vermijden dat anderen het bericht kunnen verzenden in jouw plaats.

Naast een actie zal er ook een e-mailnotificatie worden verstuurd. Wie de e-mail krijgt hangt af van op welk niveau er een e-mailadres werd ingegeven in e-Contracting.

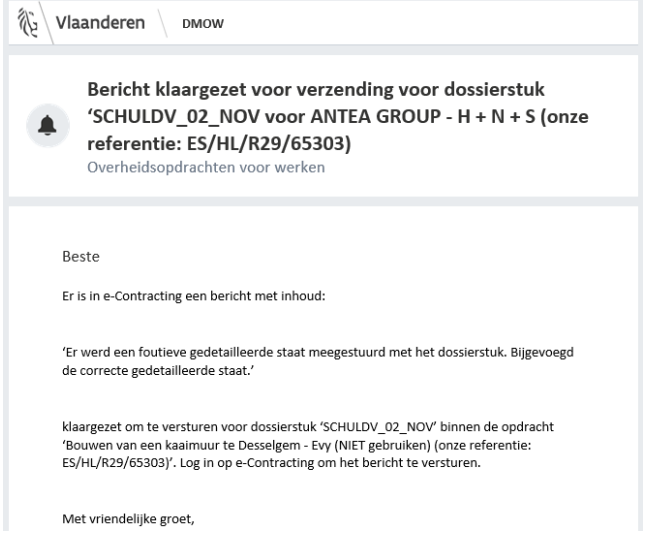

Door te klikken op de hyperlink Bericht verzenden spring je naar het bericht en kan je het bericht verzenden.

Het is niet mogelijk een bericht te verzenden vanuit de actie. Er wordt vanuit gegaan eerst de details van het bericht te willen raadplegen alvorens over te gaan tot het verzenden.

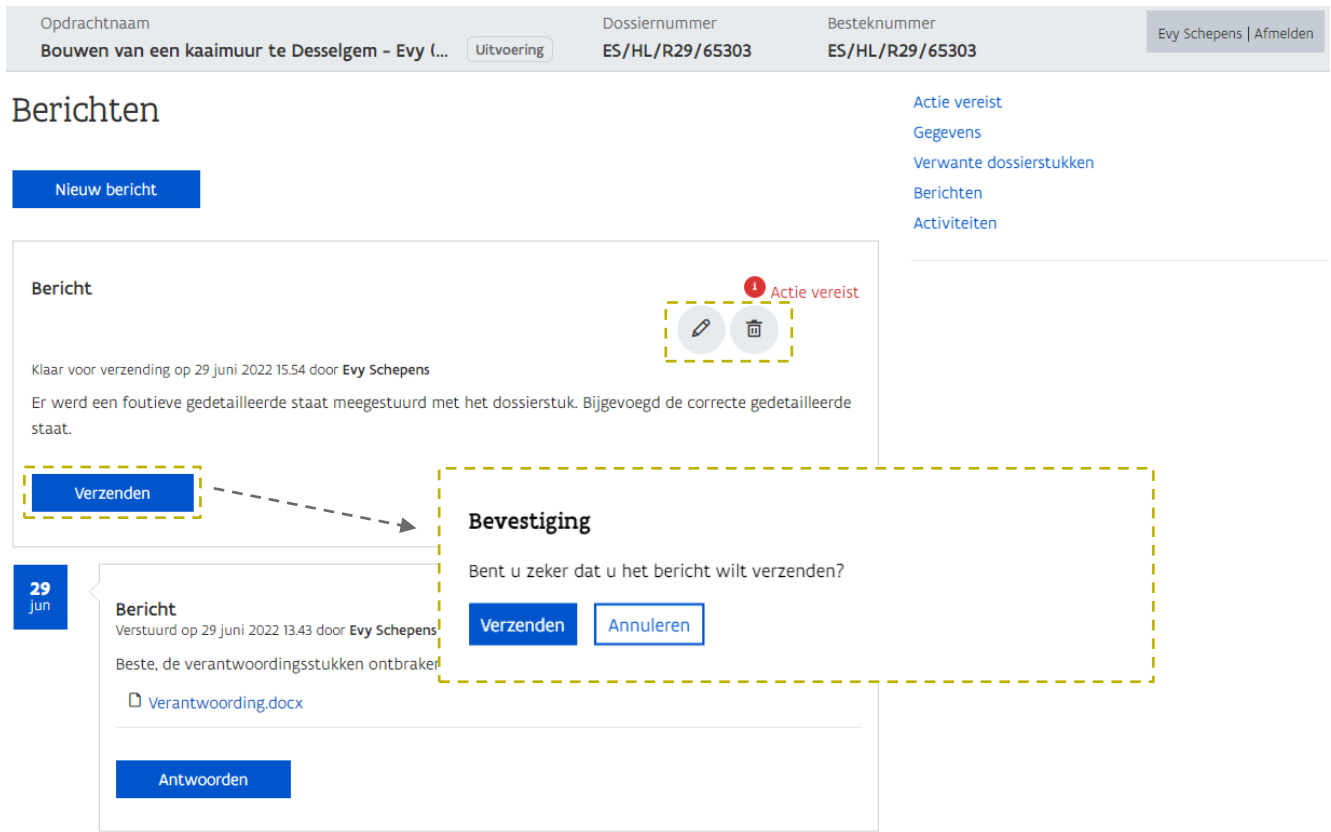

Je kan het bericht nog aanpassen alvorens het te verzenden via de daarvoor voorziene iconen.

Pas nadat het bericht werd verzonden, verschijnt het in de berichtenstroom. De actie gekoppeld aan het bericht wordt automatisch afgesloten.

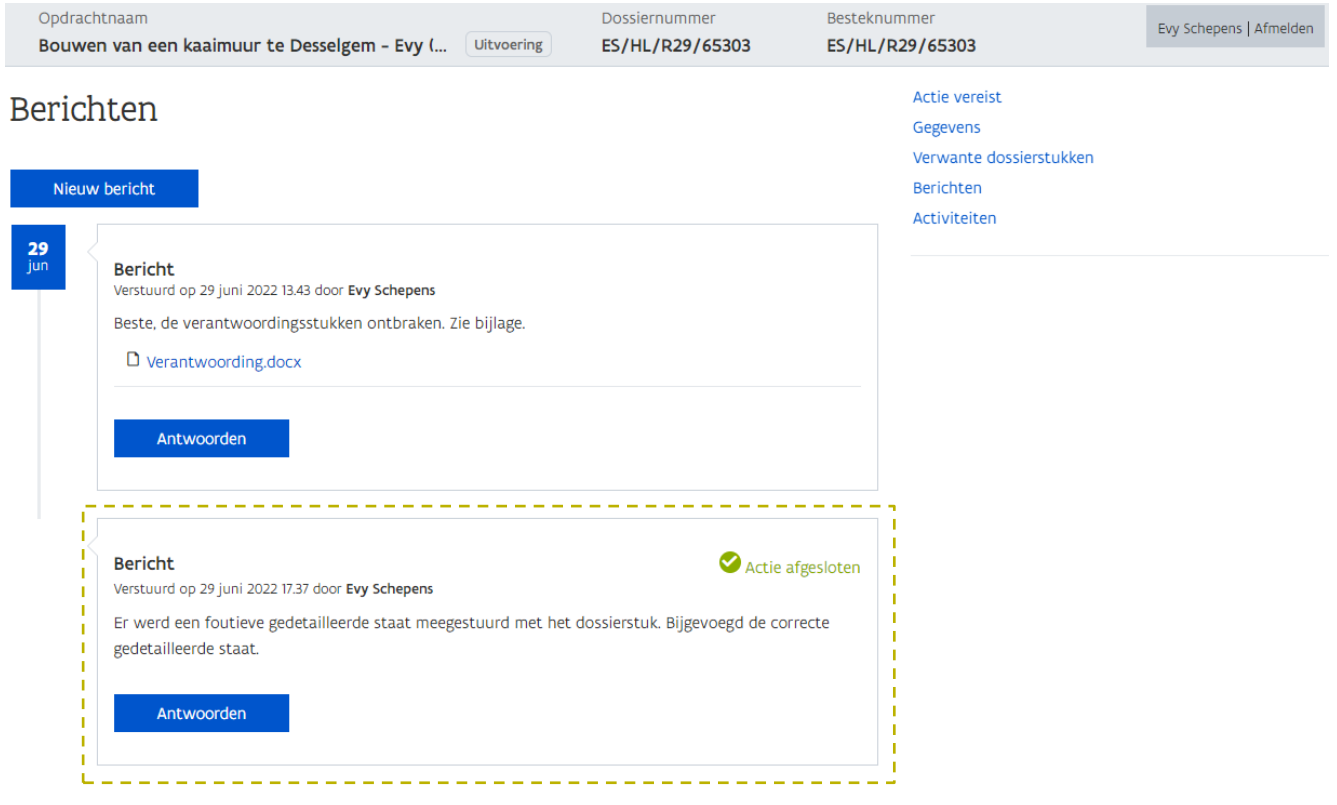

### <span id="page-24-0"></span>4.3 INHOUD VERVOLGBERICHT TONEN IN ACTIE

Wanneer de aanbesteder heeft geantwoord op een eerder verstuurd bericht, wordt in het overzicht met Acties vereist de inhoud getoond van het oorspronkelijke bericht met daarboven het meest recente antwoord op het oorspronkelijk bericht.

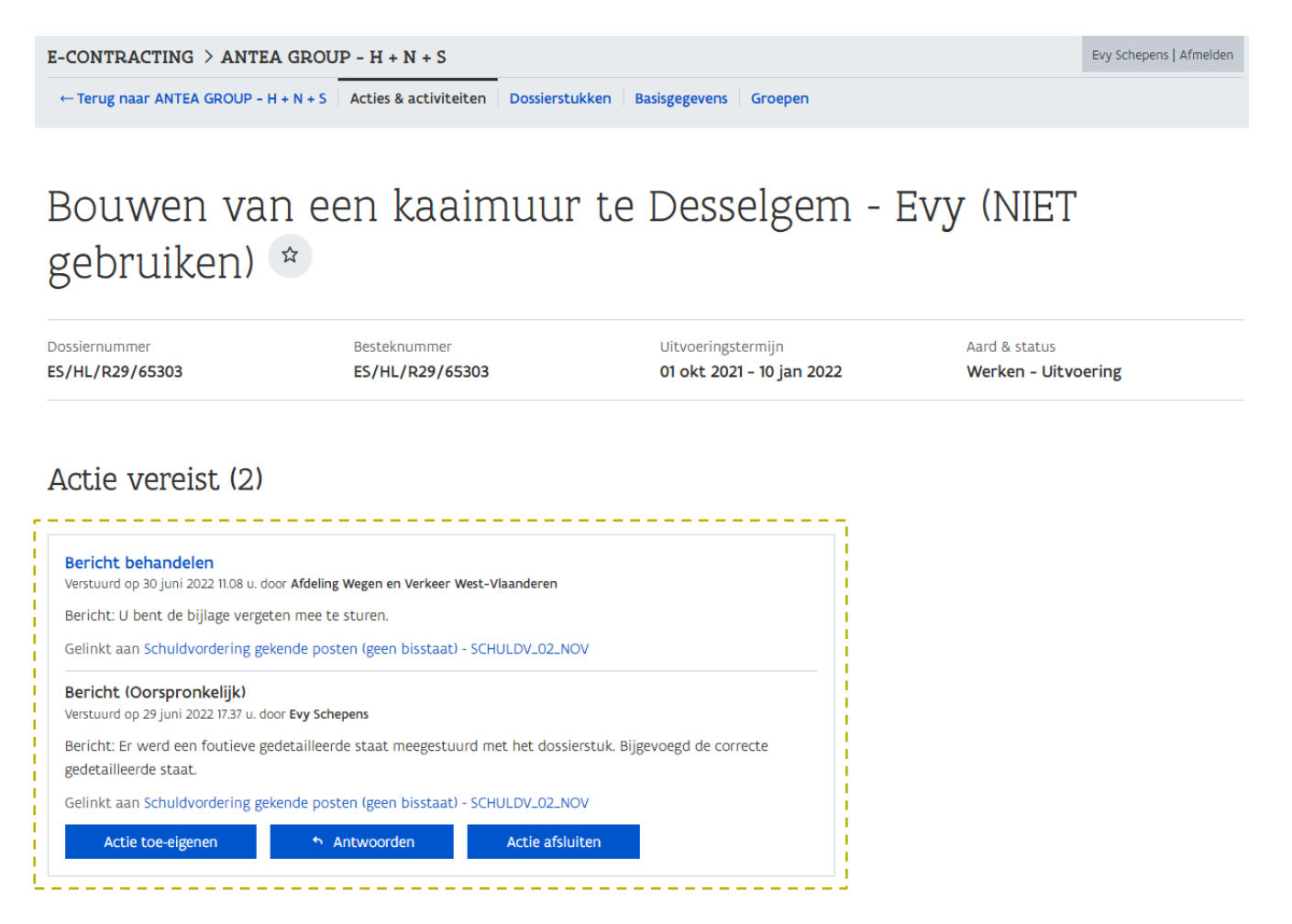

### <span id="page-24-1"></span>4.4 MOGELIJKHEID OM PER ONGELUK AFGESLOTEN ACTIES TE **HEROPENEN**

Via de rubriek Acties vereist op de pagina Acties en activiteiten en op het detailscherm van een dossierstuk kan je openstaande acties afsluiten, nadat je ze hebt uitgevoerd.

# Bouwen van een kaaimuur te Desselgem - Evy (NIET gebruiken)

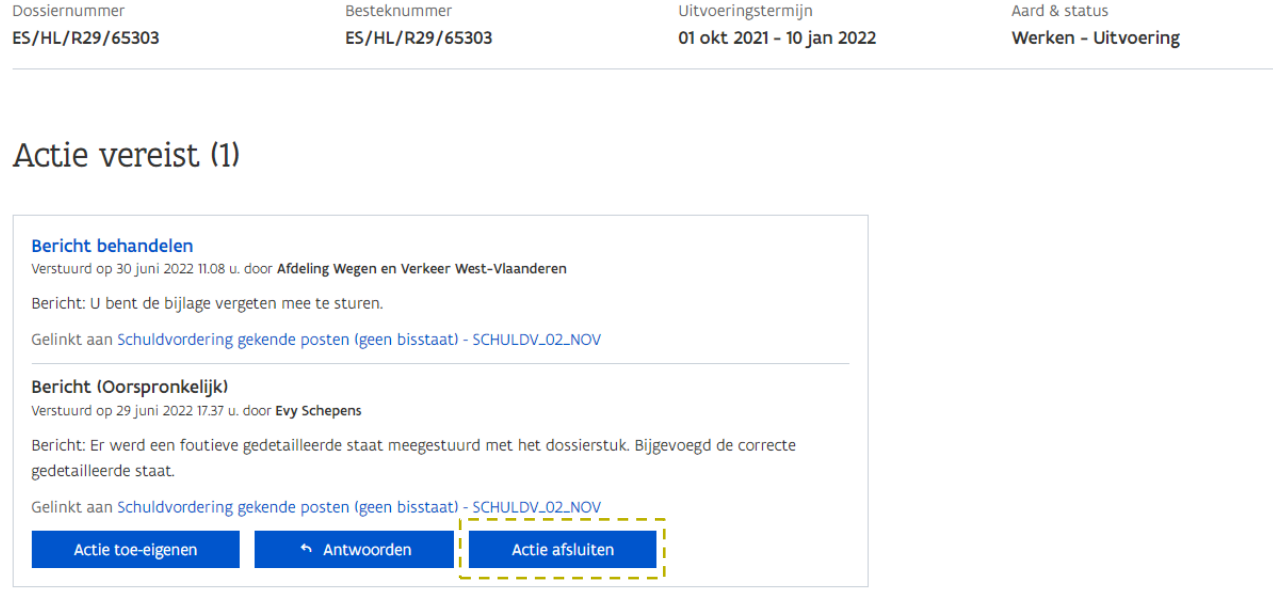

Nadat je een actie hebt afgesloten (via de knop Actie afsluiten), verdwijnt deze uit het overzicht met Acties vereist.

# Bouwen van een kaaimuur te Desselgem - Evy (NIET gebruiken)<sup>\*</sup>

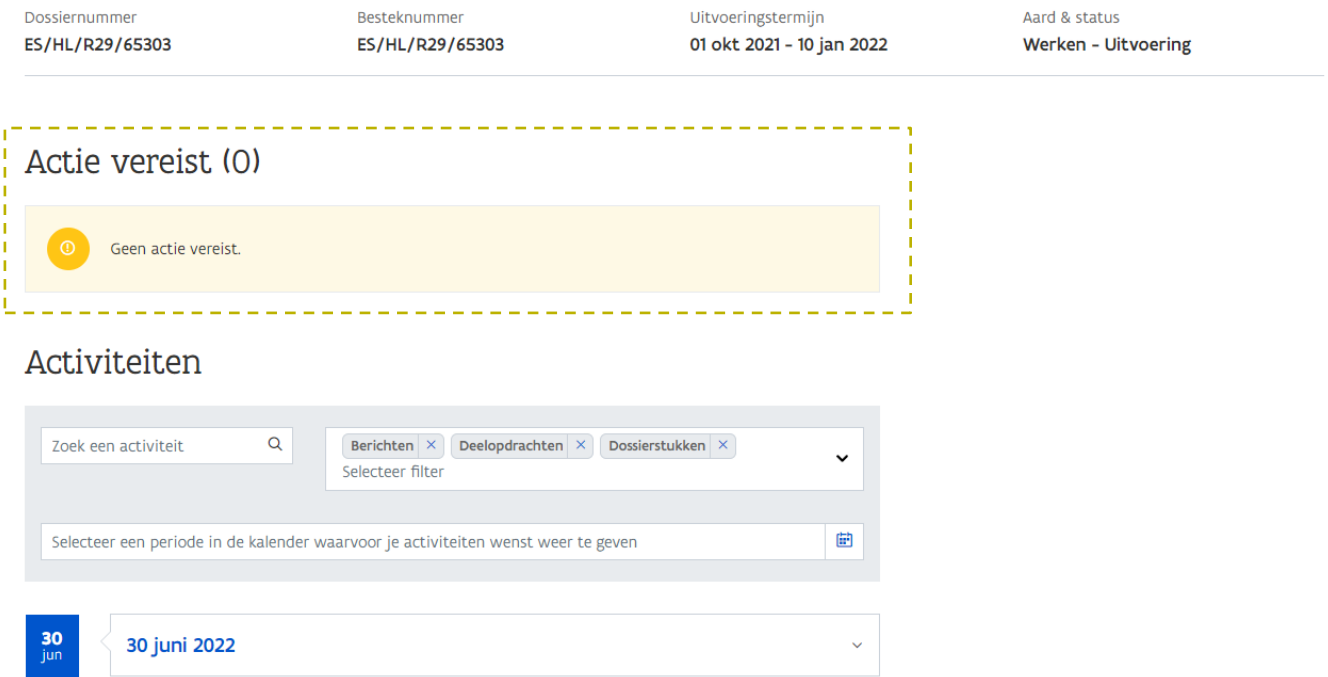

Het heropenen van acties is bijgevolg enkel mogelijk vanuit de rubriek Berichten op het detailscherm van het dossierstuk waarop de actie betrekking heeft.

Het heropenen van acties is enkel mogelijk indien er een bericht is gekoppeld aan de actie. Niet iedere actie gaat immers gepaard met een bericht. Een voorbeeld hiervan is de factuuraanvraag. Wanneer de aanbesteder een factuuraanvraag heeft verzonden, resulteert dit in een actie van het type Dossierstuk behandelen. Aan dit type actie is geen bericht gekoppeld. Deze actie afsluiten kan dus niet worden ongedaan gemaakt.

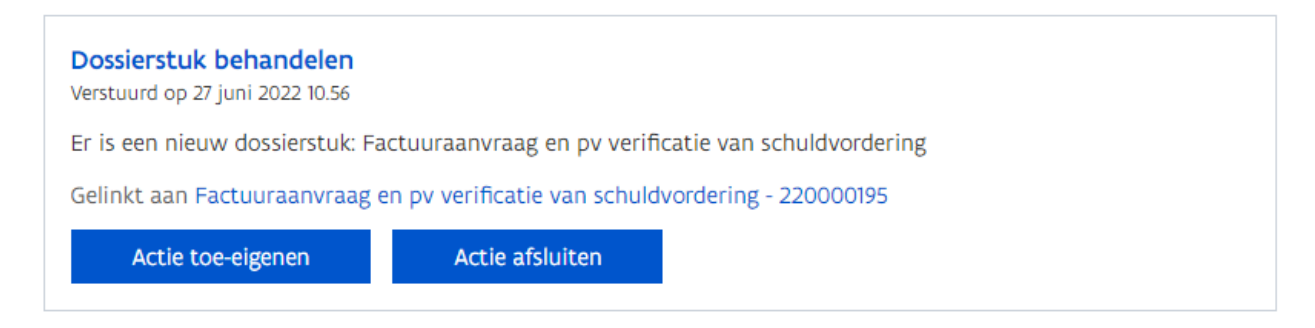

1 Navigeer naar de pagina met *Dossierstukken*.

- 2 Ga naar het detail van het dossierstuk waarvoor je een actie wenst te heropenen.
- 3 Scroll naar beneden tot je bij de rubriek Berichten bent of klik in het rechtermenu op Berichten en spring onmiddellijk naar deze rubriek.

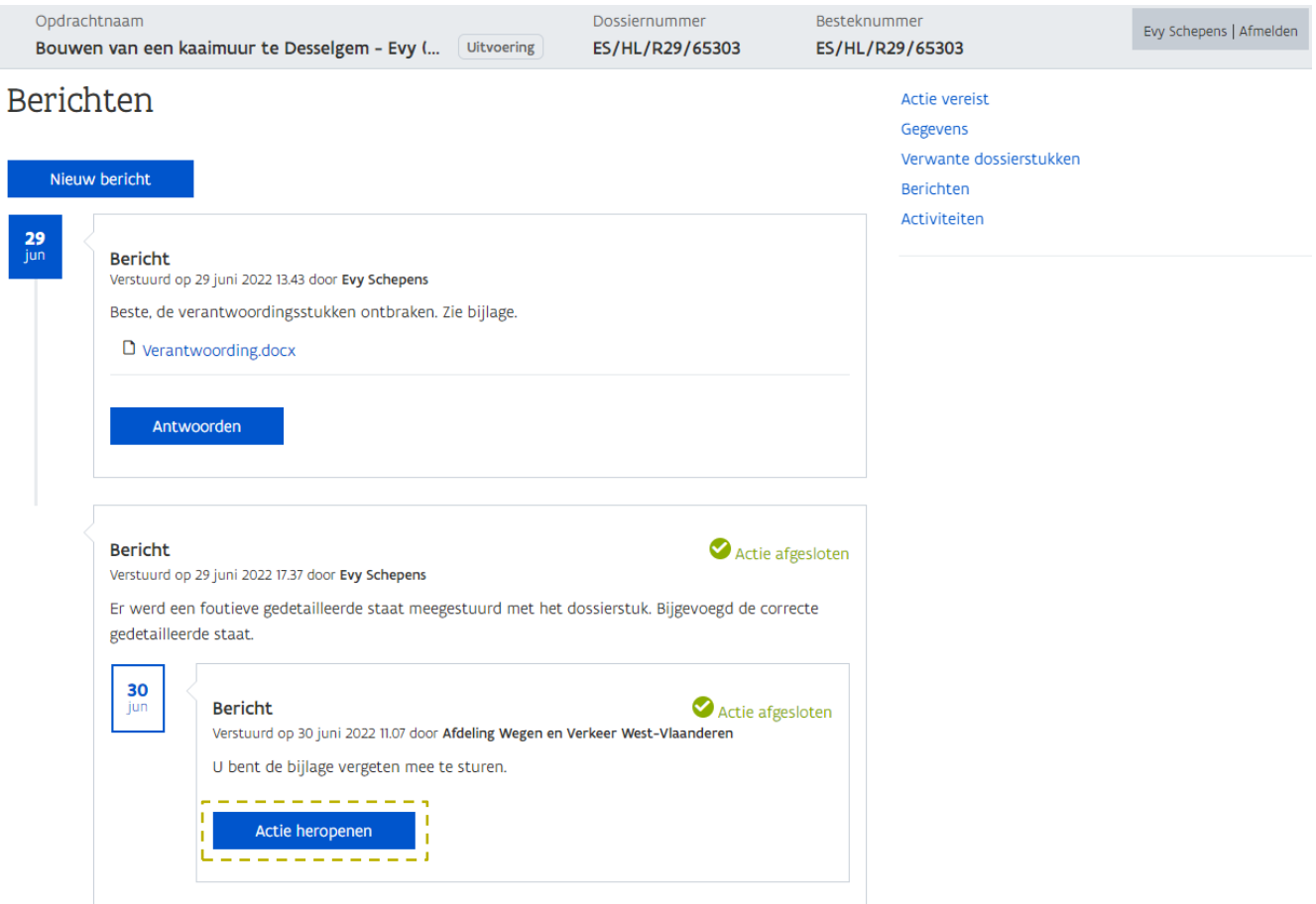

Een actie die werd afgesloten wordt gekenmerkt door een groen vinkje en de tekst Actie afgesloten. Via de knop Actie heropenen kan je het afsluiten van dergelijke actie ongedaan maken en verschijnt de actie opnieuw in het overzicht met Acties vereist.

## <span id="page-28-0"></span>**5 E-MAILNOTIFICATIES**

### <span id="page-28-1"></span>5.1 WAARSCHUWING BIJ E-MAILADRES OP HET NIVEAU VAN DE OPDRACHT DAT DEZE ALLE ANDERE E-MAILS UITSCHAKELT

Het invullen of wijzigen van het e-mailadres op opdrachtniveau heeft impact op het ontvangen van de notificaties. Bij het ingeven van een e-mailadres op opdrachtniveau zullen alle notificaties voor de desbetreffende opdracht uitsluitend naar dat e-mailadres worden verstuurd. Eventuele e-mailadressen ingegeven op het niveau van de onderneming, gekoppelde groepen of individuele personen zullen niet worden gebruikt voor het ontvangen van notificaties van deze opdracht.

Er wordt daarom een gepaste waarschuwing gegeven wanneer het e-mailadres op opdrachtniveau wordt gewijzigd:

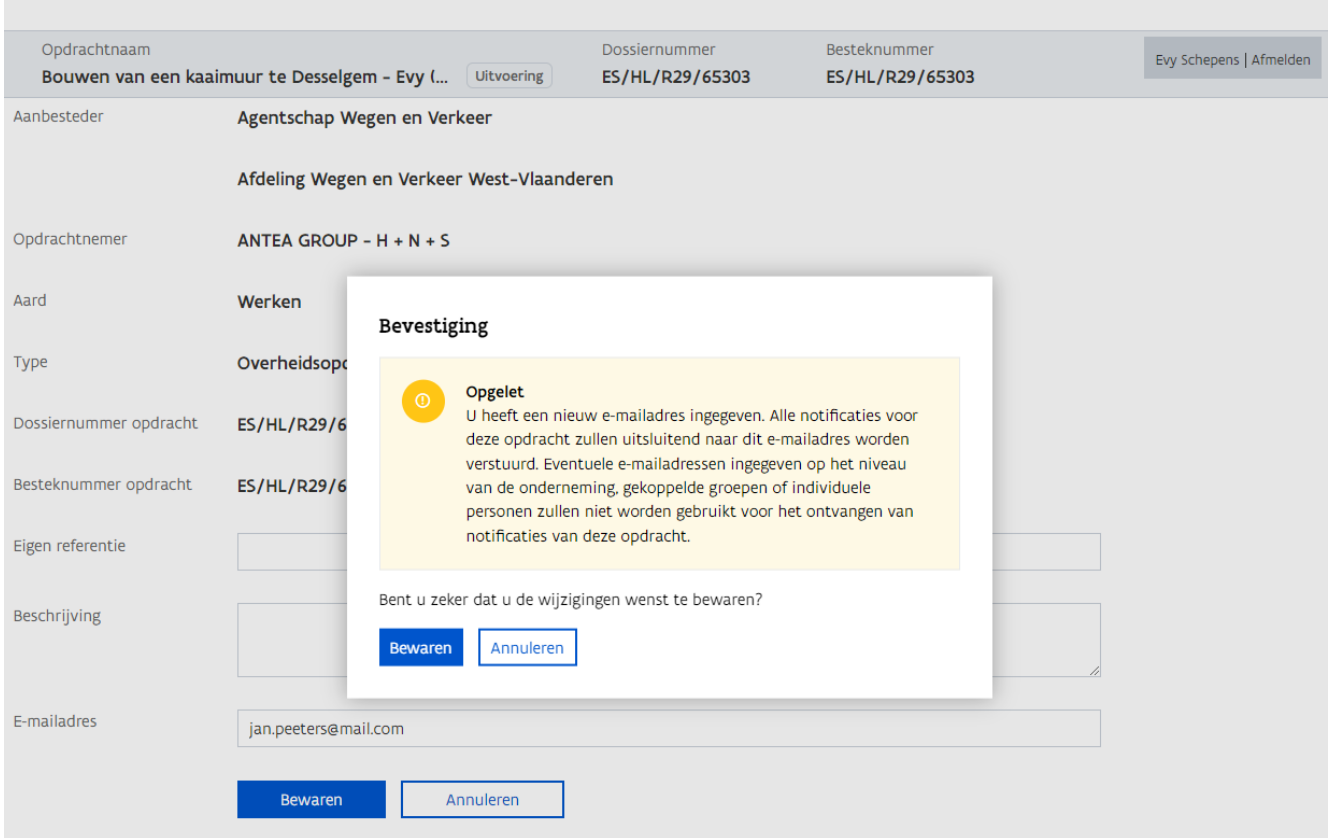

### <span id="page-29-0"></span>5.2 GEEN DUBBELE E-MAIL BIJ ONTVANGST FACTUURAANVRAAG

Bij het ontvangen van een factuuraanvraag wordt niet langer een bericht gestuurd. Hierdoor krijg je voortaan geen twee maar één e-mail bij het ontvangen van een factuuraanvraag.

### <span id="page-29-1"></span>5.3 BERICHTTEKST OPNEMEN IN E-MAIL

Bij nieuw binnenkomende berichten wordt naast de vermelding van de opdracht en het dossierstuk nu ook de inhoud van het bericht getoond.

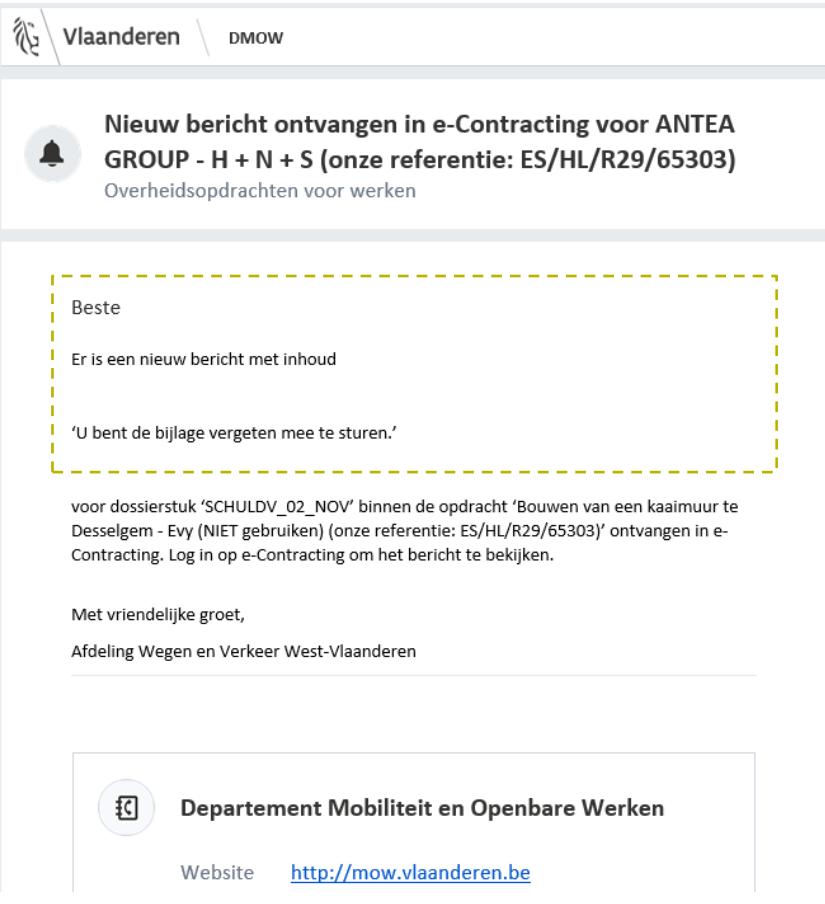

### <span id="page-29-2"></span>**6 HELPDESK**

Bij vragen kan je steeds schriftelijk contact opnemen met de helpdesk via het e-mailadres [e-contracting@vlaanderen.be.](mailto:e-contracting@vlaanderen.be)